## **Rollover-Beschriftungen, -Bilder & -Smartformen**

Rollover-Beschriftungen (**Objekte > Rolloverbeschriftung**) sind Textbeschriftungen, die angezeigt werden, wenn der Benutzer einen bestimmten Bereich (Rollover-Bereich) mit der Maus überfährt. Ein Rollover-Bild (**Objekte > Rolloverbild**) ist der Rollover-Beschriftung sehr ähnlich. Statt eines Textes wird jedoch beim "Rollover" mit der Maus ein Bild angezeigt. Ebenso können Sie eine Smartform in eine Rollover-Smartform konvertieren (**Bearbeiten > In Rollover-Smartform konvertieren**).

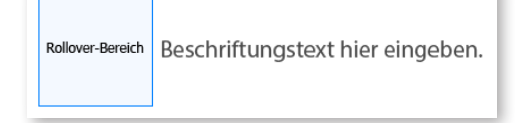

Die Eigenschaften dieser Objekte gleichen den Objekten, die Sie bereits kennen:

- Die Eigenschaften des jeweiligen Rollover-Objekts entsprechen der Textbeschriftung / dem Bild / der Smartform.
- Der Rollover-Bereich hat die gleichen Eigenschaften wie das Markierungsfeld.

## **Rollover-Minifolien**

Eine besondere Form in der Gruppe der Rollover-Objekte ist die Rollover-Minifolie. Denn: Eine Minifolie kann eine Vielzahl an Objekten fassen, die sogar zeitlich gesteuert werden können. So können Sie hier u. a. Texte, Bilder, Videos uvm. platzieren, die angezeigt werden, sobald der Lerner die Maus über einen definierten Bereich bewegt (den Rollover-Minifolienbereich).

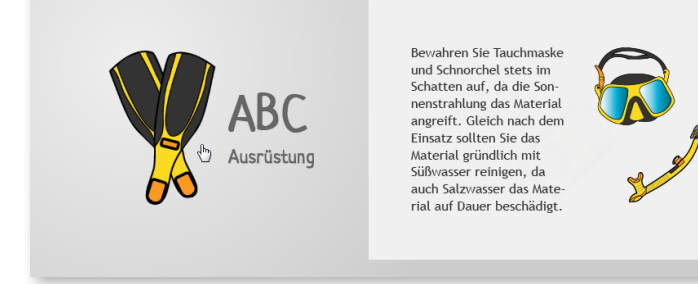

#### **Rollover-Objekte unter HTML5**

Rollover-Objekte werden unter HTML5 offiziell nicht unterstützt - der HTML5- Tracker wird Sie bei der Publikation in HTML5 darauf hinweisen. Wenn Sie dies jedoch ignorieren, werden Sie feststellen, dass die Rollover-Objekte oft dennoch in HTML5 funktionieren sogar auf dem iPad (wenn Sie den Finger länger auf dem Rollover-Bereich halten). Die bisherige Praxiserfahrung zeigt jedoch, dass es gerade in Kombination mit anderen interaktiven Objekten unter HTML5 zu unvorhersehbaren Problemen führen kann, Rollover-Objekte einzusetzen. Daher lautet meine Empfehlung: Vermeiden Sie Rollover-Objekte, wenn Sie in HTML5 publizieren. Verwenden Sie stattdessen die im vorherigen Kapitel vorgestellte Möglichkeit, eigene Pop-ups / Lightboxen zu erstellen.

#### **Projekt anhalten**

Bei Rollover-Objekten hält das Projekt nicht automatisch an. Sie müssen deshalb i. d. R. noch zumindest ein pausierendes Objekt hinzufügen ( *Seite 247*). Ansonsten erhält der Benutzer keine Möglichkeit, eine Folie und dessen Rollover-Objekt(e) zu erkunden, da das Projekt einfach fortfährt.

Die wichtigste Eigenschaft einer Minifolie: Sie besitzt eine eigene Zeitleiste. Sobald Sie die Minifolie markieren, wechselt die Zeitleiste der Folie zur Zeitleiste der Minifolie.

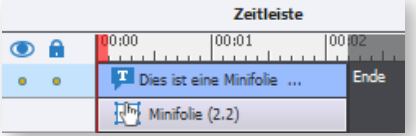

#### **Zusätzliche Aktionen beim Rollover-Minifolienbereich möglich**

Bei Rollover-Minifolien können Sie beim Objekt Rollover-Minifolienbereich in den *Eigenschaften* im Tab *Aktionen* definieren, welche Aktion (zusätzlich zum Erscheinen der Minifolie) bei einem Klick oder einem Rollover ausgeführt werden soll.

#### **Die Eigenschaften eines Rollover-Minifolienbereichs**

Objekte > Rollover-Minifolie

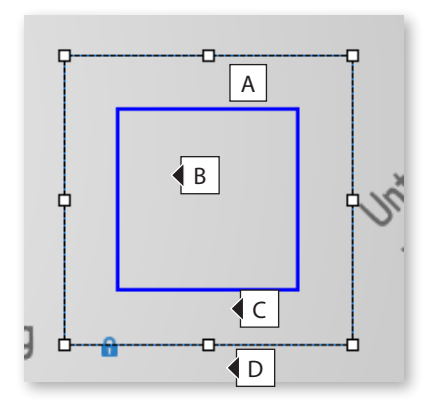

- **A** Einstellung des Erscheinungsbilds ( *Seite 131*)
- **B** Rahmen einblenden
- **C** Rahmen beim Überfahren mit der Maus einblenden
- **D** Schatten und Spiegelung (▶ Seite 134)

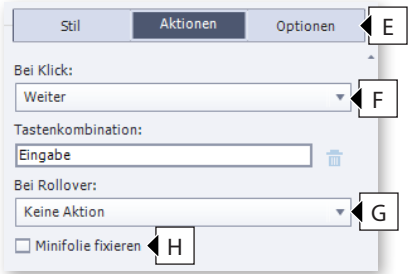

- **E** *Optionen*: Audio ( *Seite 316*), Transformieren ( *Seite 58*)
- **F** *Optional, wenn H deaktiviert ist:* Aktion, die ausgeführt wird, wenn der Benutzer auf die Rollover-Minifolie klickt sowie Wahl einer Tastenkombination, die zusätzlich zum Klick oder statt des Klicks die Aktion auslöst
- **G** *Optional:* Aktion, die ausgeführt wird, wenn der Benutzer die Maus über den Rollover-Minifolienbereich bewegt
- **H** Minifolie nach Klick auf den Rollover-Minifolienbereich auch dann anzeigen, wenn der Benutzer die Maus aus dem Bereich hinausbewegt

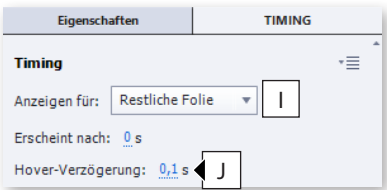

## **Die Eigenschaften einer Minifolie**

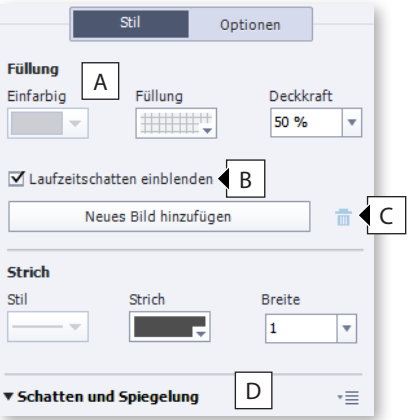

- **I** Allgemeine Timingeinstellungen ( *Seite 52*)
- **J** Zeitverzögerung bis zum Erscheinen der Minifolie, wenn der Benutzer die Maus über den Rollover-Bereich bewegt

- **A** Einstellung des Erscheinungsbilds ( *Seite 131*)
- **B** Minifolie während der Anzeige mit einem Schatten versehen
- **C** Hintergrundbild einfügen / löschen
- **D** Schatten und Spiegelung (▶ Seite 134)

# **Übung: Rollover-Minifolie einfügen**

In der folgenden Übung erstellen Sie eine Folie mit zwei Rollover-Minifolien, die zwei auf der Folie platzierte Grafiken beschreiben.

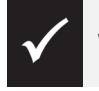

Wie Sie die Übungsdateien herunterladen: *Seite 15.*

### **Übung 15 min**

- Sie fügen Rollover-Minifolien ein
- Sie positionieren den Rollover-Minifolienbereich sowie die Minifolie
- Sie platzieren Objekte auf der Minifolie
- $\blacktriangleright$  Sie passen das Timing der Minifolie und deren Objekte an

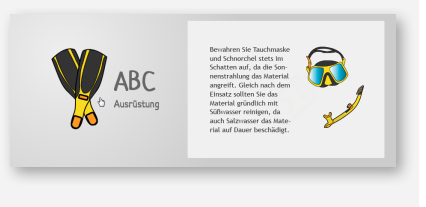

- **1** Öffnen Sie aus dem Ordner *08\_Interaktive\_Objekte\_Objektstatus* die Datei *Minifolie\_Ziel.cptx*.
- **2** Spielen Sie das Projekt in der Vorschau ab.

Wenn Sie mit der Maus über die Bilder fahren, erscheinen mittels Rollover-Minifolien weitere Informationen zu den Gegenständen. In dieser Übung möchten wir dies ebenfalls umsetzen.

- **3** Öffnen Sie aus dem Ordner *08\_Interaktive\_Objekte\_Objektstatus* die Datei *Minifolie\_Ausgang.cptx*.
- **4** Markieren Sie Folie **2 Reinigung und Aufbewahrung**.

Sie sehen, dass alle Folienobjekte zu einer Gruppe zusammengefasst und gesperrt sind. Das erleichtert die Arbeit bei vielen Folienobjekten.

**5** Fügen Sie eine Rollover-Minifolie ein: Wählen Sie **Objekte > Rollover-Minifolie**.

Ein *Rollover-Minifolienbereich* und eine *Minifolie* werden eingefügt.

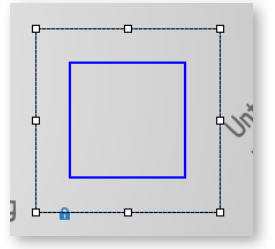

**6** Vergrößern und platzieren Sie die *Minifolie* wie im folgenden Bildschirmfoto gezeigt.

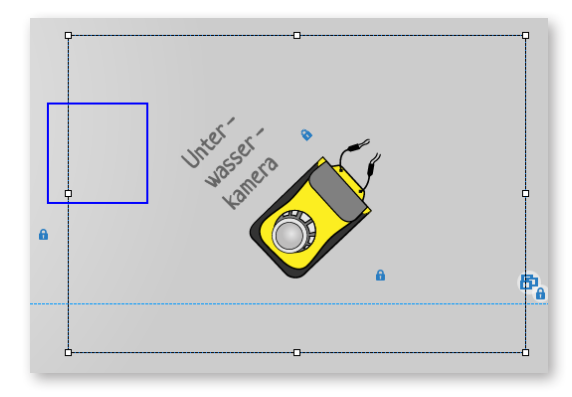

# **Objekt erkennen**

In der Statusleiste unten links sehen Sie beim Überfahren mit der Maus, um welches Objekt es sich handelt.

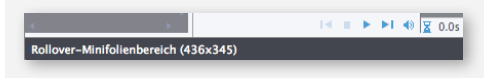

**7** Vergrößern und platzieren Sie auch den *Rollover-Minifolienbereich* wie im folgenden Bildschirmfoto gezeigt.

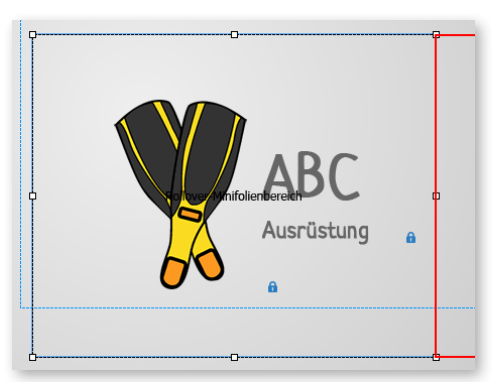

Sie haben Rollover-Minifolie sowie -bereich platziert.

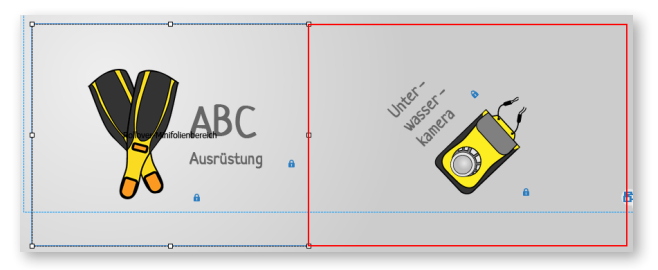

**8** Formatieren Sie den Rollover-Minifolienbereich: Markieren Sie den Minifolien-

bereich, deaktivieren Sie in den *Eigenschaften* im Tab *Stil* die Optionen **Rahmen anzeigen** und **Laufzeitrahmen einblenden**.

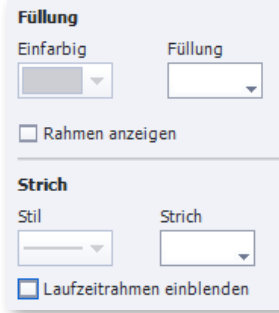

- **9** Ändern Sie die Hintergrundfarbe der *Minifolie*:
	- **a** Markieren Sie die Minifolie.
	- **b** Klicken Sie in den *Eigenschaften* im Tab *Stil* unter *Füllung* auf den Farbwähler und tragen Sie den Wert **#F0F0F0** ein.
	- **c** Tragen Sie eine Deckkraft von **100 %** ein.
	- **d** Tragen Sie im Bereich *Strich* unter *Breite* den Wert **0** ein.

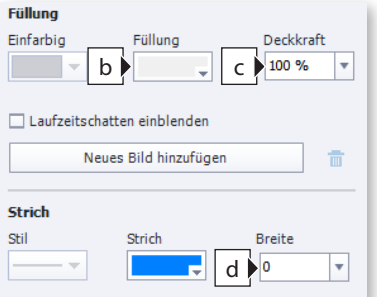

- **10** Platzieren Sie auf der Minifolie eine Textbeschriftung und zwei Grafiken:
	- **a** Markieren Sie Folie 1 im Filmstreifen.
	- **b** Markieren Sie mit gedrückter Taste  $\circledcirc$  die rechte Textbeschriftung und die beiden Grafiken.

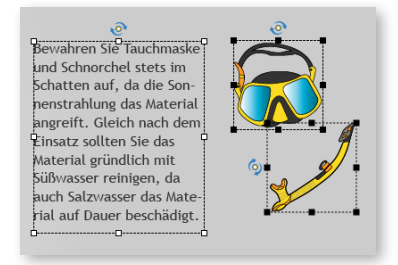

- **c** Kopieren Sie die Objekte: Drücken Sie Strg+C (Win) /  $\mathbb{R}$ +C (Mac).
- **d** Markieren Sie Folie **2 Reinigung und Aufbewahrung**.
- **e** Fügen Sie die Textbeschriftung und die beiden Grafiken auf die Minifolie ein: Markieren Sie die Minifolie und drücken Sie  $[\text{Sing}]+\text{V}$  (Win) /  $[\text{H}] + \text{V}$  (Mac).

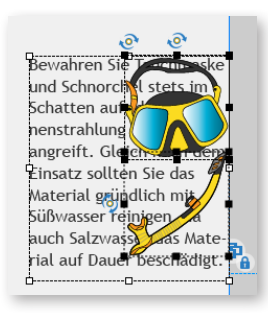

In der Zeitleiste sehen Sie die Minifolie sowie die Textbeschriftung und die beiden Grafiken.

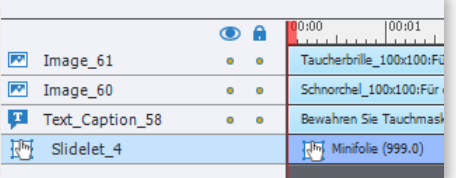

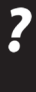

Falls Sie die Textbeschriftung und Grafiken versehentlich auf der Folie, statt auf der Minifolie platziert haben: Schneiden Sie sie erneut aus, wählen Sie die Minifolie und fügen Sie hier die Textbeschriftung erneut ein.

**11** Platzieren Sie die Textbeschriftung und die Grafiken wie im folgenden Bildschirmfoto gezeigt.

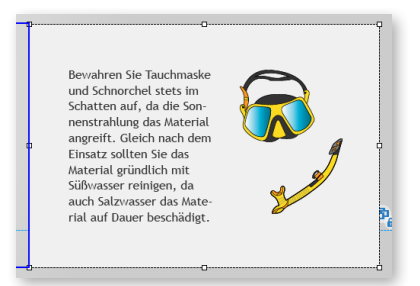

Nun möchten wir noch sicherstellen, dass die Minifolie nicht von selbst ausblendet. Leider gibt es hierfür keine direkte Option. Die Minifolie blendet immer nach der eingestellten Minifoliendauer aus. Allerdings können wir den Wert einfach auf 300 Sekunden erhöhen und dieses Problem leicht umgehen.

**12** Markieren Sie die Minifolie und tragen Sie im Bedienfeld *Timing* unter *Anzeigen für* den Wert **300 s** ein.

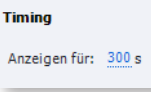

- **13** Stellen Sie sicher, dass die Objekte für die komplette Dauer der Minifolie angezeigt werden:
	- **a** Markieren Sie mit gedrückter Taste  $\circled{r}$  alle Objekte der Minifolie in der Zeitleiste.
	- **b** Rechtsklicken und wählen Sie die Option **Für den Rest der Minifolie einblenden**.

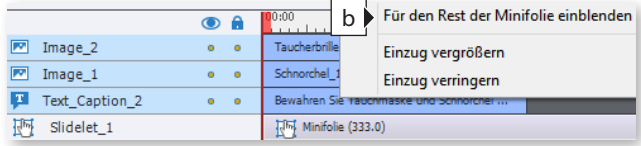

**14** Klicken Sie außerhalb der Minifolie auf die Folie.

Ihnen wird wieder die Zeitleiste der Folie angezeigt.

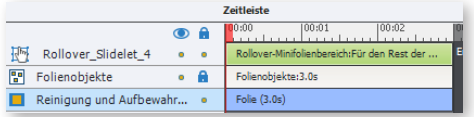

Nun möchten wir die zweite Rollover-Minifolie einfügen.

**15** Markieren Sie den Rollover-Minifolienbereich und drücken Sie  $\boxed{\text{Strag}} + \boxed{\text{D}}$  (Win) /  $\mathbb{R}$ + $\Box$  (Mac).

Die Rollover-Minifolie wird dupliziert.

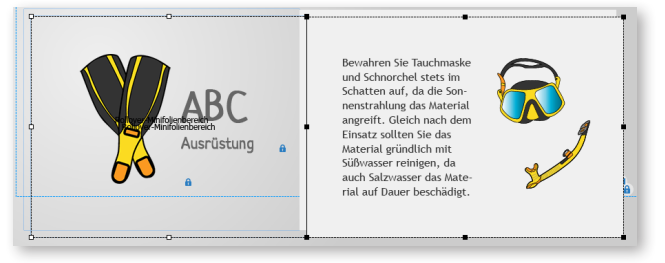

Zur besseren Übersicht blenden wir die zuerst erstellte Minifolie aus.

**16** Blenden Sie die zuerst erstellte Rollover-Minifolie (nicht das Duplikat) über die Zeitleiste aus.

### **Objekte duplizieren**

Sie können Objekte auch ganz einfach duplizieren: Markieren Sie das entsprechende Objekt, halten Sie die Taste  $\boxed{\text{Strg}}$  (Win) /  $\boxed{\text{)}$  (Mac) gedrückt und ziehen Sie das Objekt mit der Maus auf eine neue Position.

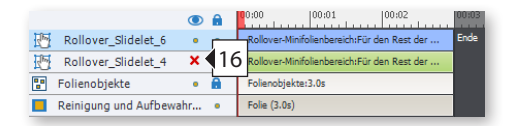

**17** Platzieren Sie die Minifolie sowie den Rollover-Minifolienbereich (spiegelverkehrt zur ersten Rollover-Minifolie) wie im folgenden Bildschirmfoto gezeigt.

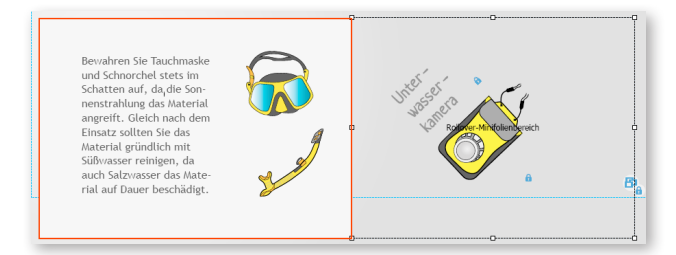

**18** Tauschen Sie den Text und die Bilder gegen die Inhalte auf der linken Seite von Folie 1 aus und platzieren Sie die Objekte wie im folgenden Bildschirmfoto gezeigt.

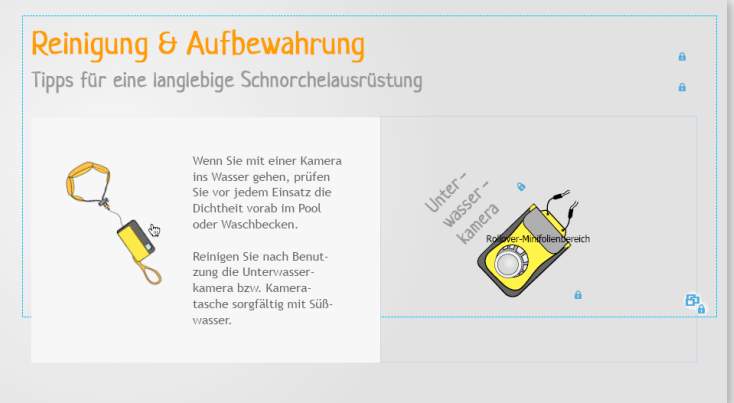

- **19** Löschen Sie Folie 1 aus dem Projekt.
- **20** Testen Sie das Projekt in der Vorschau.

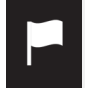

Sie wissen nun, wie Sie Rollover-Minifolien in Ihren Projekten einsetzen können.